# Guía para invertir Forex con ActTrader

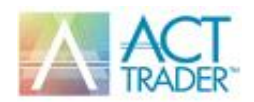

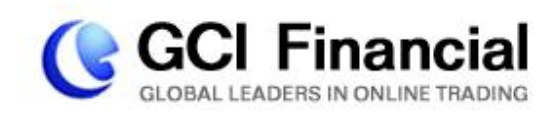

¡Si este es su primer contacto con el mercado Forex, entonces ha encontrado el contacto correcto!

Esta guía le proporcionará los conocimientos básicos, herramientas y técnicas con las que un inversor novato debe contar para dar sus primeros pasos en el fascinante mundo Forex con ActTrader.

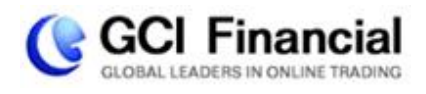

## Índice

Utilice el índice a continuación para navegar por esta guía.

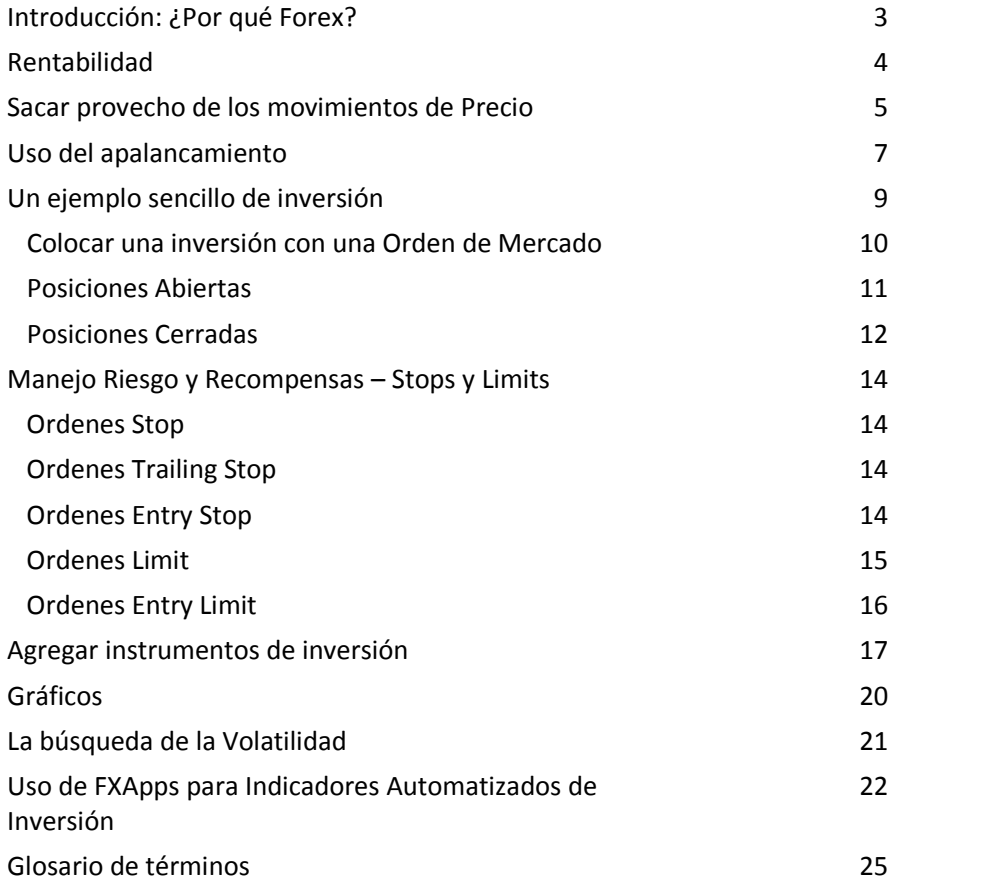

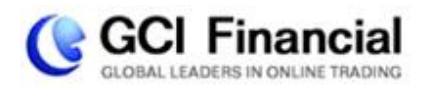

## **Introducción: ¿Por qué Forex?**

Si está leyendo esta guía, es muy probable que tenga algún tipo de interés en el mercado de Forex. Pero ¿Qué le puede ofrecer el mercado Forex a usted?

**Accesibilidad** - No es de extrañar que el mercado Forex tiene un volumen de operaciones de 3 billones de dólares al día – lo único que se necesita para tomar parte en la acción es un ordenador con conexión a Internet.

**Mercado 24 horas** - El mercado Forex está abierto las 24 horas del día, de manera que pueda estar allí invirtiendo cada vez que reciba una noticia financiera. No hay necesidad de morderse las uñas esperando la campanada de apertura.

**Enfoque reducido** - A diferencia de la bolsa, un mercado más pequeño, con decenas de miles de acciones para elegir, el mercado de divisas gira en torno a más o menos ocho divisas principales. Una elección estrecha significa que no hay margen para la confusión, así que aunque el mercado es enorme, es muy fácil obtener una imagen clara de lo que está sucediendo.

**Liquidez** - El mercado cambiario o Forex es el mercado financiero más grande del mundo con un volumen de negocios diario de más de \$3 billones. Ahora, además de ser una estadística muy atractiva, el gran alcance masivo del mercado Forex es también una de sus mayores ventajas. El enorme volumen de transacciones diarias hace que sea el mercado más líquido del mundo, que básicamente significa que, en condiciones normales de mercado usted puede comprar y vender divisas como quiera. Nunca se encontrará en un atasco para compra una divisa o amarrado a una divisa de la que no se puede deshacer.

**El mercado no puede ser acorralado** - El tamaño colosal del mercado Forex también se asegura de que nadie pueda acaparar el mercado. Incluso ni los bancos tienen suficiente fuerza para realmente controlar el mercado por un período largo de tiempo, lo que hace de este mercado un gran lugar para que el pequeño inversor pueda hacer su jugada.

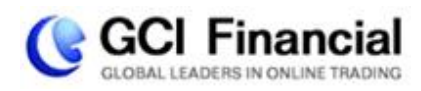

## **Rentabilidad**

No hace falta ser un genio financiero para darse cuenta de que la mayor atracción de cualquier mercado, o aventurarse en cualquier empresa financiera, es la oportunidad de obtener ganancias. En el mercado Forex, la rentabilidad se expresa de numerables maneras.

En primer lugar, sólo para dejar las cosas claras, usted no tiene que ser millonario para invertir en Forex. A diferencia de la mayoría de los mercados financieros, el mercado de divisas le permite comenzar a operar con un capital inicial relativamente bajo. ¡En GCI, puede comenzar a operar en Forex con tan sólo \$500!

Justo ahora probablemente se esté preguntando: "¿qué posibilidades tengo de sacar provecho con una inversión inicial tan baja?" El mercado Forex no requiere grandes inversiones iniciales, ya que le permite invertir con apalancamiento. Operar con inversiones apalancadas le permite abrir posiciones de decenas de miles de dólares, mientras invierte sumas tan pequeñas como \$500 dólares. ¡Esto significa que invertir en Forex tiene un beneficio (y pérdida) de un potencial de decenas y hasta cientos por ciento al día!

Justo ahora probablemente se esté preguntando: "¿qué posibilidades tengo de sacar provecho con una inversión inicial tan baja?" El mercado Forex no requiere grandes inversiones iniciales, ya que le permite invertir con apalancamiento. Operar con inversiones apalancadas le permite abrir posiciones de decenas de miles de dólares, mientras invierte sumas tan pequeñas como \$500 dólares. Esto significa que invertir en Forex tiene un beneficio (y pérdida) de un potencial de decenas y hasta cientos por ciento al día.

Dicho todo esto, es importante recordar que tan rentable como es el mercado Forex, todavía lleva todos los riesgos involucrados con la inversión financiera. Siempre debe usted estar consciente del riesgo y no arriesgar dinero que no pueda permitirse perder.

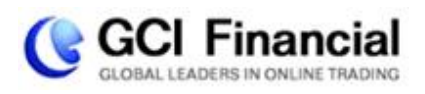

### **Sacar provecho de los movimientos de Precio**

Invertir en Forex es un negocio interesante. El mercado está en constante movimiento, y cada pequeño cambio en los tipos de cambio puede significar ganancias y pérdidas de cientos e incluso miles de dólares.

Vamos a demostrar cómo puede suceder esto. En general, las ocho divisas más negociadas en el Mercado Forex son:

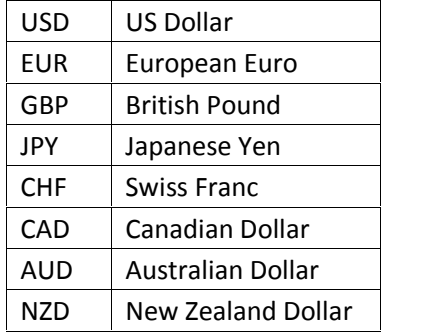

Las operaciones en Forex se realizan siempre en pares, ya que cualquier transacción implica la compra simultánea de una divisa y la venta de otra. GCI ofrece 50 pares de divisa, entre las cuales, el mayor volumen de inversión gira en torno a 14 pares de divisas principales. Estos pares son:

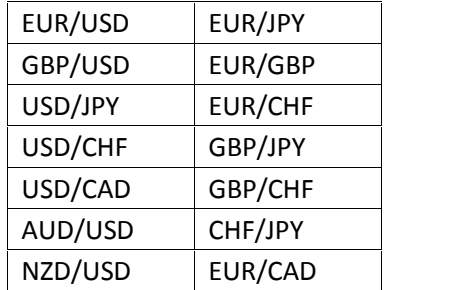

Al comprar o vender un par de divisas, cada par tiene su propio precio Bid / Ask, por ejemplo:

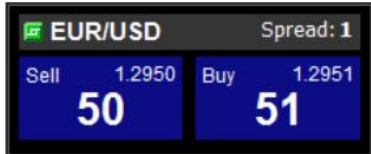

Esto significa que usted puede o bien:

**Vender el par al precio Bid de 1.2950 - o- Comprar el par al precio Ask de 1.2951**

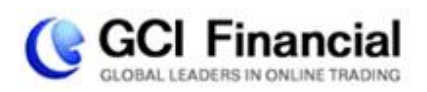

OK, pero ¿dónde está la oportunidad para obtener beneficios?

Las cotizaciones de los pares de divisas son volátiles y cambian constantemente. Una forma de beneficio es mediante la compra de un par, y luego venderlo a un precio mayor. La segunda manera es vender el par, y luego comprarla a un precio menor.

A medida que su posición sea rentable, verá aumentar el Equity en su cuenta en tiempo real con el software ActTrader Forex. Al cerrar una posición rentable, las ganancias se harán "efectivas", y añadidas también a su Balance.

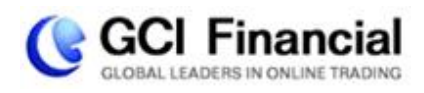

## **Uso del Apalancamiento**

Si usted ha estado en contacto con el mundo de Forex, probablemente ha escuchado por allí la palabra "Apalancamiento (Leverage)". Pero, ¿qué es exactamente "Apalancamiento"?

El apalancamiento es una parte muy importante del mercado Forex, y es importante que usted sepa exactamente cómo funciona y cómo usarlo. Es el término que los inversores de Forex usan para referirse a la relación entre la cantidad invertida en relación con el valor real de la transacción.

Los Brokers de Forex suelen ofrecer a sus clientes la opción de invertir sobre capital prestado, por lo que los inversores no tienen que invertir decenas de miles de dólares por la oportunidad de obtener cualquier beneficio real. Cuando usted invierte con un apalancamiento de 400:1 (o "400 a 1"), significa que por cada \$1.00 que se invierte en el mercado, el broker invierte \$400.00 para usted. Como resultado, usted puede controlar la cantidad de \$200,000.00 dólares mediante la inversión de \$500.00. GCI ofrece a los inversores la oportunidad de invertir con un apalancamiento de hasta 400:1.

Es probable que no le sorprenda cuando decimos que a mayor oportunidad de ganancias viene mayor riesgo. Al igual que ligeras fluctuaciones en los tipos de cambio pueden representar grandes cantidades de dinero, también pueden hacer que usted pierda su dinero muy rápidamente. Cuanto mayor sea el apalancamiento, mayor será el beneficio que usted obtendrá y más rápido el tiempo en el que usted pueda perder su inversión. Un apalancamiento de 400:1 puede darle más dinero que un apalancamiento de 100:1, pero también pone su inversión inicial en mayor riesgo.

Si usted opera con un apalancamiento de 100:1, el mercado tendría que moverse 100 pips en su contra para que su posición fuese eliminada. Por otra parte, si opera con un apalancamiento de 400:1, el mercado sólo tendría que desplazarse 25 puntos en su contra para que su posición sea eliminada.

Como con cualquier oportunidad de inversión con mayor potencial de beneficio viene mayor riesgo. Por lo tanto, con un mayor apalancamiento, su oportunidad de aumento de las ganancias, pero también se puede perder sus fondos con mayor rapidez.

Por ejemplo, el tamaño del lote para una transacción en ActTrader Forex es de 10.000 unidades de divisa, si usted opera con un apalancamiento de 100:1, el mercado tendría que moverse 100 pips en su contra para incurrir la misma pérdida al moverse25 puntos si tuviera un apalancamiento de 400:1 pero con GCI sus pérdidas están limitadas. Una vez que la posición no está cubierta por su inversión - es decir, cuando el "Margen Disponible" en ActTrader Forex llegue a cero – la transacción se cierra automáticamente.

Por el contrario, si usted invierte con un apalancamiento de 100:1, el mercado tendría que moverse 100 pips en su favor para poder tener la misma ganancia que si se moviera solo 25 pips en su favor con un apalancamiento de 400:1. La ventaja de operar con apalancamiento es que su potencial de ganancias es prácticamente infinito, y usted tiene mayor control: siempre puede optar por invertir una posición más pequeña si desea un riesgo más bajo.

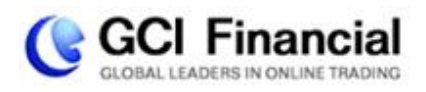

Recuerde, el apalancamiento puede ser el mejor amigo del inversor cuando se utiliza cuidadosamente, y su peor enemigo si se utiliza con temeridad. Es una gran herramienta para aumentar los beneficios, a decir verdad los inversores individuales rara vez invierten sin ella. Pero siempre se debe tener en cuenta que cuanto mayor sea el apalancamiento, mayor es el nivel de riesgo.

Ahora que usted está equipado con la mayoría de las herramientas básicas, ¡puede hacer su primera transacción!

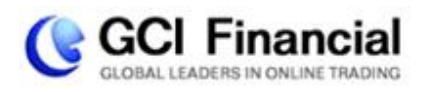

## **Un ejemplo sencillo de inversión**

Si aún no tiene una cuenta Demo ActTrader, registre una gratis en www.gcitrading.com/es/start trading/open-demo-account. Recibirá un nombre de usuario y contraseña y se le pedirá descargue el software. ¡Adelante inicie su sesión!, seleccione ActTrader Demo como tipo de cuenta. Puede seleccionar la casilla "Guardar datos" para no tener que introducirlas cada vez que acceda:

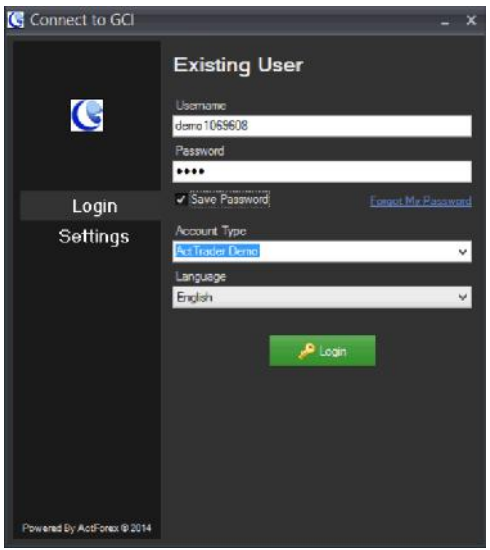

Una vez acceda, vera la interface ActTrader como se muestra a continuación:

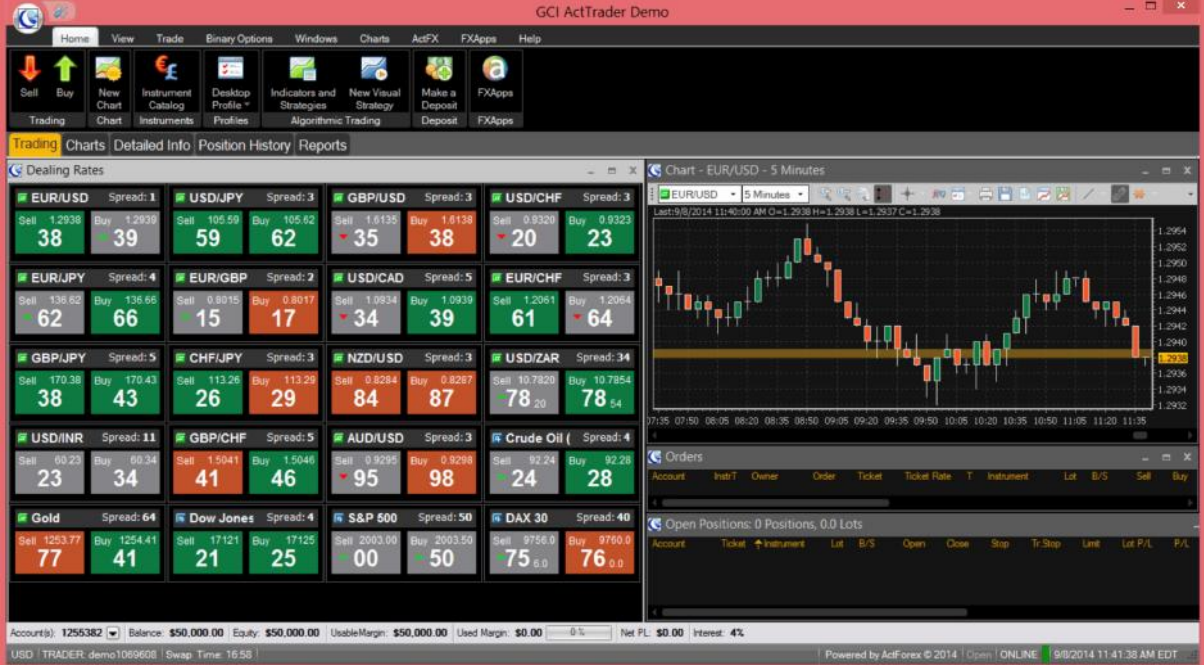

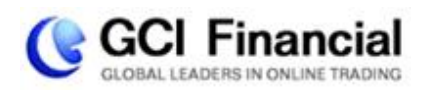

La interface está organizada en diferentes pestañas con menús y submenús en la cabecera. Puede hacer click en cualquier pestaña o menú o pasar el ratón sobre cualquier botón para ver una breve descripción y su funcionalidad. Bajo estos menús encontrará pestañas para Invertir, Gráficos, Información detallada, Historial de posiciones y Reportes.

#### **Colocar una Posición**

Aquí tiene una lista de puntos que debe seguir al colocar una operación:

- Identificar el par de divisas que desea comprar o vender
- Decidir el tamaño inicial de la orden (en lotes)
- Considerar aplicar Stops o Limits (incluidos en el capítulo siguiente)
- Abrir la orden

Digamos que después de pasar algún tiempo analizando los gráficos de varias divisas, concluye que EUR /USD tiende al alza. Por lo tanto usted decide comprar EUR/USD (equivalente a comprar EUR/vendiendo USD).

Abrir una posición con una Orden de Mercado (**Market Order**):

En este ejemplo, la forma más fácil de abrir una nueva posición para EUR/USD es hacer click en el precio **Ask** en 1.2951. Se le mostrará el siguiente cuadro de texto:

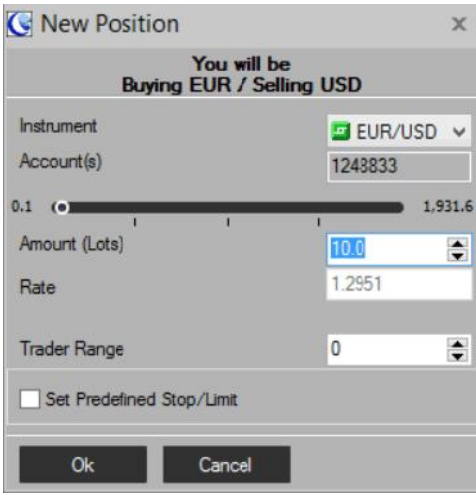

Verifique los siguientes parámetros antes de ejecutar su orden:

Usted estará Comprando EUR / Vendiendo USD: Esto confirma que usted está comprando EUR/USD. Si hubiera hecho click en el precio **Bid** en 1.2950, el cuadro de texto mencionaría "Vendiendo EUR / Comprando USD."

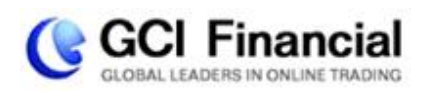

**Instrumento:** Esto aplica a EUR/USD, ya que este es el instrumento en el que hizo click. Si desea puede cambiar el instrumento que está comprando en este recuadro.

**Importe (Lotes):** El importe o cantidad en lotes que desea comprar. Puede cambiar la cantidad aquí, o usar los botones con flechas para incrementar o disminuir el tamaño en lotes. 1 lote = 10,000 unidades de divisa.

**Precio:** El precio (rate) al que desea comprar EUR/USD. Esta cotización cambiará en tiempo-real antes que haga click en "OK"

**Rango de inversión:** Este es el importe de deslizamiento, en pips, que usted está dispuesto a aceptar en la ejecución de su orden. En GCI está por defecto en "0" ya que es muy raro que suceda. Si el precio cambia más que el rango del inversor mientras su orden es procesada, su orden no se ejecutará y se le ofrecerá un nuevo precio.

**Seleccione Stop/Limit predefinido:** Al seleccionar esta casilla podrá introducir una orden Stop, Limit, o Trailing stop para su posición, de forma que al ejecutarse, ya tendrá programadas estás ordenes condicionales. Si no desea predefinir ninguna orden de Stop/Limit ahora, podrá hacerlo una vez su posición esté abierta.

Una vez haya verificado estos parámetros para su Nueva orden, haga click en OK.

#### **Posiciones Abiertas**

Usted ha comprado 10 lotes de EUR/USD a 1.2951, esta posición la verá ahora en la ventana de "Posiciones Abiertas".

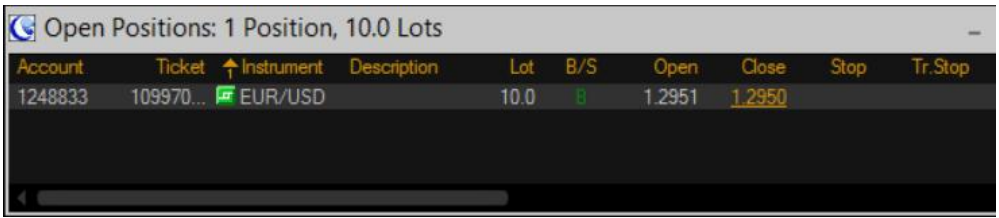

Usted puede administrar esta Posicione abierta haciendo click con el botón derecho del ratón, y seleccionar del menú desplegable:

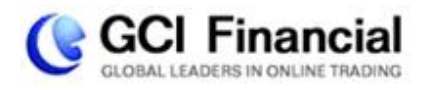

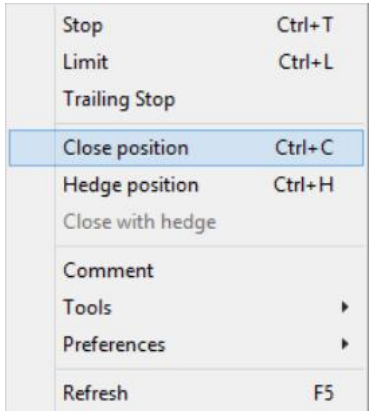

Tenga en cuenta que puede añadir o cambiar ordenes de Stop, Limit, o Trailing Stop asociadas a la posición. También puede cerrarla o cubrirla con "Hedge". "Hedge" significa abrir la misma posición, pero en dirección opuesta, en este caso vender EUR/USD, sin cerrar la posición original. De esta forma elimina usted el riesgo del mercado al dejar su posición abierta.

Ahora, digamos que al final del día, o posiblemente unos minutos después, la cotización del EUR/USD sube a 1.2961 Bid / 1.2962 Ask. Usted cierra esa posición de EUR/USD seleccionando "Cerrar posición" desde el menú mostrado arriba, y haciendo "OK." Esto venderá su posición de EUR/USD al precio BID actual, logrando una ganancia de 10 pips (1.2961 – 1.2951).

#### **Posiciones Cerradas**

Podrá ver esta "posición cerrada" desde sus Reportes y desde la pestaña Historial de posiciones. Para ver las posiciones cerradas recientemente, seleccione la pestaña "Ventanas" (Windows) en la cabecera, y haga click en el botón "Posiciones Cerradas":

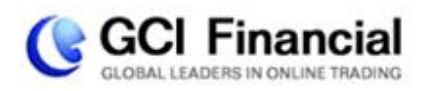

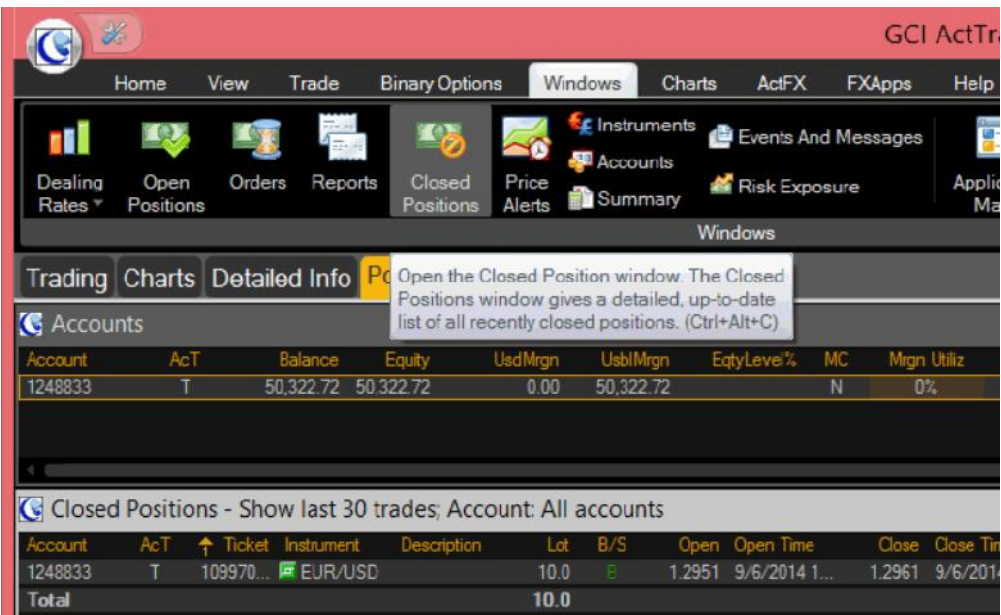

Esto desplegará los detalles inversión de las ultimas 30 operaciones cerradas. Su utilidad en esta posición es \$1 por pip x 10 lotes x 10 pips = \$100. Esto significa que está pequeñísima fluctuación en la cotización, le permite ganar \$100 con una Inversión Inicial o Margen Utilizado de solo \$250.

En otras palabras, acaba de lograr un 40% de utilidad en su inversión, gracias al movimiento en el tipo de cambio y el uso del apalancamiento.

Para ver el historial de sus inversiones para cualquier periodo de tiempo, en un formato de estado de cuenta imprimible, vaya a la pestaña "Ventanas" (Windows) y haga click en el botón "Reportes".

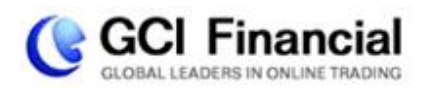

## **Manejo de Riesgos y Recompensas – Stops y Limits**

Invertir en Forex puede ser un negocio arriesgado. La plataforma ActTrader de GCI permite tener una variedad de órdenes para limitar el riesgo y asegurar ganancias. Además de las **Ordenes de Mercado** descritas en la página 10, GCI ofrece lo siguientes tipos de Órdenes:

**Stop:** esta es una orden diseñada para limitar el riesgo en una posición existente. Esta orden cerrará su posición al precio fijado por usted si la posición se mueve en su contra. Si tiene una posición de Buy, la orden de Stop se programará debajo del precio actual del mercado. Si su posición es Sell, la orden de Stop se programara por arriba del precio actual del mercado. Puede colocar órdenes de Stop haciendo click con el botón derecho directo en la posición dentro de la ventana "Posiciones Abiertas" y seleccionando "Stop". Introduzca el valor para su stop y haga click en "OK":

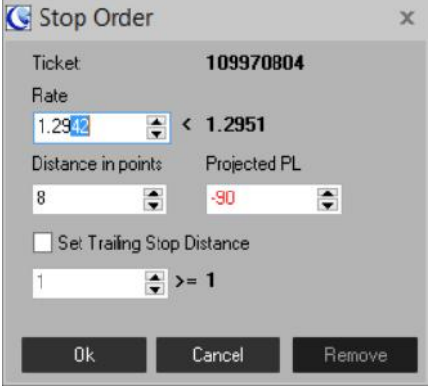

Otra alternativa es colocar un stop "Predefinido" al abrir su posición, tal como se describe en la página 11.

**Trailing Stop:** Esta también es una orden diseñada para limitar el riesgo de una posición existente, pero en vez de colocarla con un precio fijo, se programa a una distancia fija, en pips, desde el precio actual del mercado que "seguirá" el mercado conforme se desplace a su favor. Puede colocar una orden Trailing Stop hacienda click con el botón derecho sobre la posición dentro de la ventana "Posiciones Abiertas" y seleccionando "Stop." A continuación marque la casilla "Marcar Distancia de Trailing Stop" e introduzca el número de pips lejos del precio actual, al que quiere programar su stop. Otra alternativa es colocar su orden trailing stop "Predefinido" al momento de abrir su posición, tal como se describe en la página 11.

Tener algunas operaciones con pérdida es inevitable para cualquier inversor. Una de las claves más importantes para el éxito al invertir es la de limitar las pérdidas en estas operaciones perdedoras, utilizando Stops y Trailing stops controlando así el riesgo.

**Entry Stop:** Este tipo de orden está diseñada para abrir una nueva posición, pero solo si el Mercado comienza a moverse en la dirección que usted anticipó. Una orden de Entry Stop Buy es una orden para

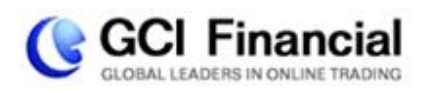

comprar por encima del precio actual del mercado, y una orden de Entry Stop Sell es una orden para vender por debajo del precio actual del mercado. Para colocar un Entry Stop, haga click con el botón derecho en el precio Bid o Ask del instrumento en el que desea invertir desde la ventana de Cotizaciones "Dealing Rates", y seleccione "Entry Stop Buy" o "Entry Stop Sell." Se le mostrará un cuadro de texto para confirmar los detalles de la inversión, haga click en "OK."

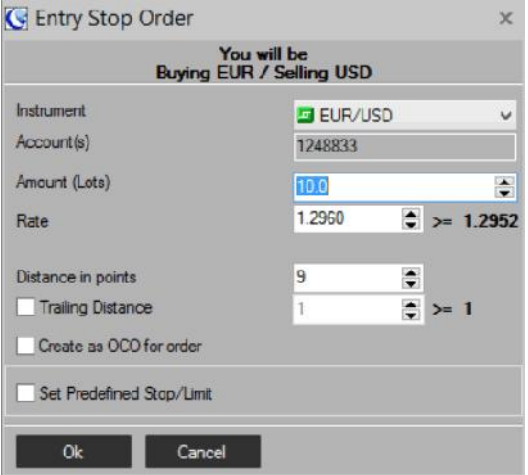

La orden de Entry Stop aparecerá en su ventana de "Ordenes" una vez sea ejecutada. La ventaja de la orden de Entry Stop es que solo invierte en la dirección que lleva el impulso del mercado. En caso de predecir incorrectamente la dirección del mercado, su Entry Stop no será alcanzado, la orden no se ejecutará, y usted no tendrá lo que hubiera podido ser una posición perdedora.

**Orden Limit:** este tipo de orden está diseñada para capturar ganancias en una posición existente. Esta orden cerrara una posición al precio que usted programe siempre que el mercado se mueva a su favor. Si usted tiene una posición Buy, la orden Limit será por encima del precio actual del mercado. Si tiene una posición Sell, la orden de Limit será por debajo del precio actual del mercado. Puede programar ordenes de Limit hacienda click con el botón derecho sobre la posición dentro de la ventana "Posiciones Abiertas" y seleccionando "Limit." Podrá colocar su precio de stop y hacer click en "OK":

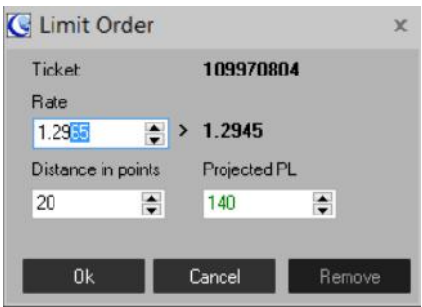

Otra alternativa es colocar una orden Limit "Predefinida" al abrir su posición, tal como se describe en la página 11.

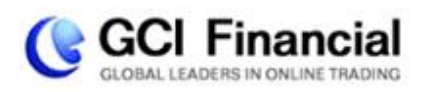

**Orden Entry Limit:** Este tipo de orden está diseñada para abrir una nueva posición a un mejor precio que el del mercado actual. Un Entry Limit Buy es una orden para comprar por debajo del precio actual del Mercado, y una orden Entry Stop Sell es una orden para vender por arriba del precio actual del mercado. Para colocar un Entry Limit, haga click con el botón derecho en el pecio Bid o Ask del instrumento en el que desea invertir desde la ventana Cotizaciones (Dealing Rates), y seleccione "Entry Limit Buy" o "Entry Limit Sell". Se le mostrara un cuadro de texto para confirmar los detalles de su inversión, haga click en "OK."

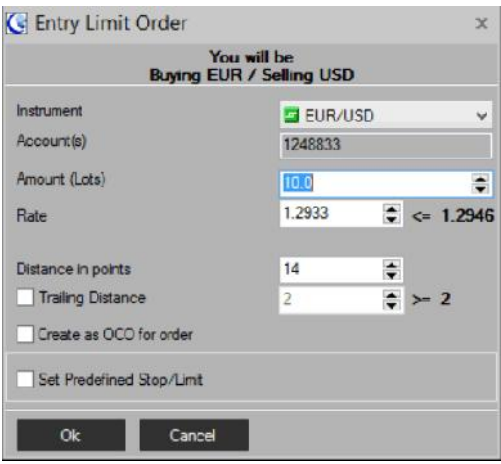

La orden de Entry Limit aparecerá en su ventana de "Ordenes" una vez sea ejecutada. La ventaja de la orden de Entry Limit es que si su orden se ejecuta, usted habrá colocado una posición a un mejor precio que si hubiera colocado una Orden de Mercado. Para un Entry Limit Buy, puede por esto aprovechar que el mercado se mueva ligeramente por debajo justo antes que su tendencia lo lance de nuevo al alza. Y para un Entry Limit Sell, podrá aprovechar un ligero movimiento del mercado al alza, antes que la tendencia lo lleve a la baja.

Recuerde, las ordenes de Stop y Limit son herramientas muy simples que pueden marcar la diferencia entre una exitosa carrera de inversiones, o un gran agujero en su bolsillo. Tenga en cuenta utilizar este tipo de órdenes en cada inversión que haga.

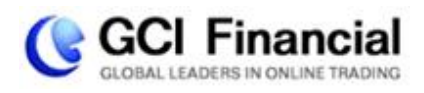

## **Agregar Instrumentos de Inversión**

La plataforma ActTrader de GCI ofrece poder invertir en cientos de instrumentos, incluyendo más de 50 pares de divisas, CFDs sobre Oro, Petróleo crudo, Índices y más. GCI ha pre-seleccionado su venta de "Cotizaciones" con algunos de los instrumentos más populares, pero puede fácilmente agregar o quitar instrumentos, personalizando totalmente lo que ve y lo que invierte. Instrumentos visibles.

#### **Instrumentos visibles**

Haga click con el botón derecho en cualquier lugar de la ventana de "Cotización de referencia" y seleccione "Preferencias" y luego "Configuración".

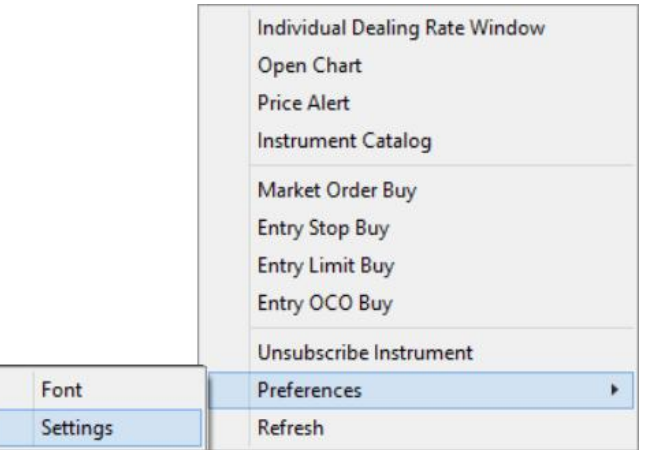

Verá una lista de instrumentos "Visibles" e "Invisibles", así como otros detalles de configuración para colores y estilos:

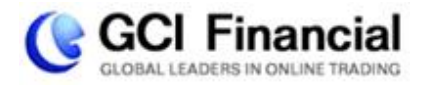

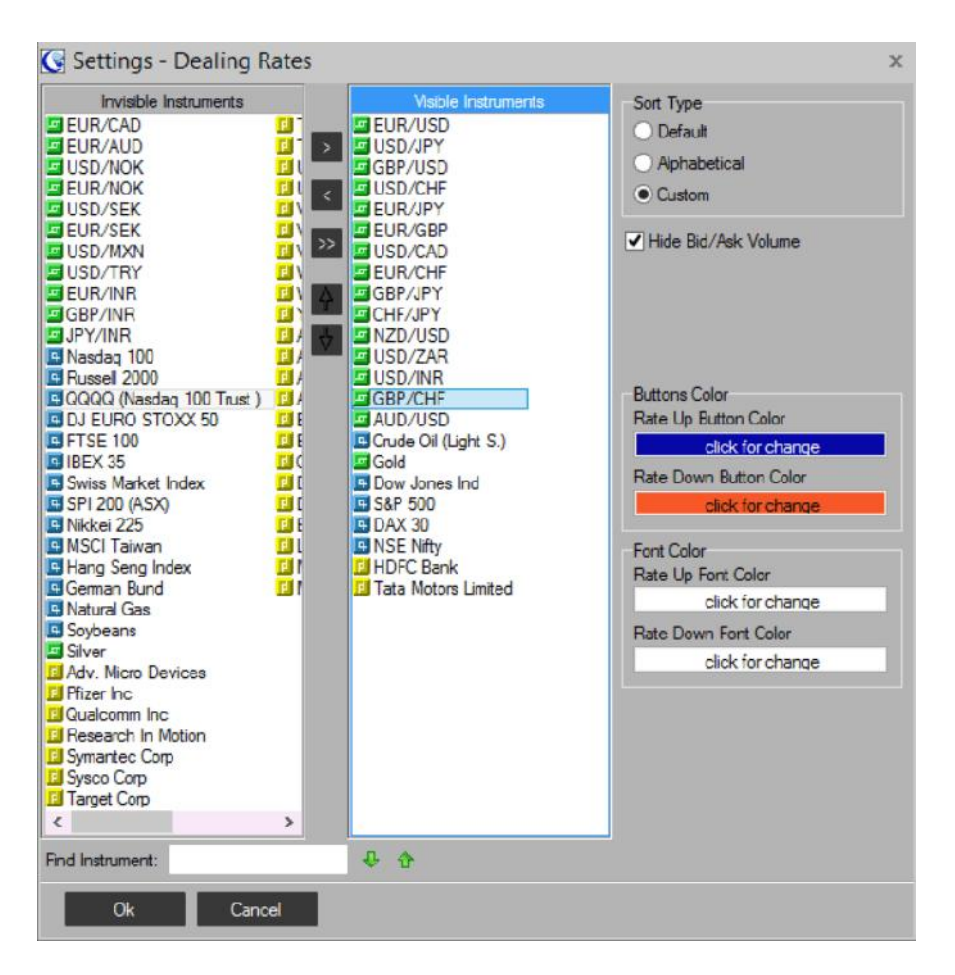

Los instrumentos visibles e invisibles en conjunto representan sólo aquellos instrumentos a los que se ha suscrito, no todos los instrumentos disponibles. Usted puede suscribirse a más instrumentos incluso los que se muestran en la lista de instrumentos invisibles, discutiremos esto en breve.

Los instrumentos "visibles" son las que actualmente aparecen en la ventana Cotizaciones de referencia y están disponibles en gráficos y para invertir. Si el instrumento que busca está en la lista de "Invisibles", puede seleccionarlo haciendo click sobre él una vez, luego haga click en el botón ">" para moverlo a la lista de "Visibles". Luego haga click en "Aceptar" para que se agregue a la ventana de cotizaciones de referencia con gráficos y para inversión. Puede eliminar de manera similar los instrumentos "Visibles" moviéndolos a la lista "Invisibles". Tenga en cuenta que hay una función "Encuentra instrumento" (Find Instrument) en la parte inferior que puede utilizar en lugar de desplazarse por la lista.

#### **Catálogo de Instrumentos**

Como se mencionó, los instrumentos visibles e invisibles sólo representan los instrumentos "suscritos" en su plataforma de inversión. GCI ofrece muchos otros, con un máximo de 100 instrumentos a los que se puede suscribir al mismo tiempo. Una vez más, GCI ha pre-elegido los instrumentos más populares para usted, pero usted puede cambiarlos para satisfacer sus necesidades de inversión. Si hay

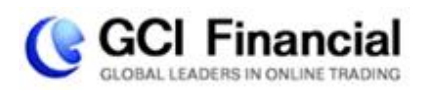

instrumentos que desee añadir que no están en la lista Invisible o Visible, todavía puede invertir en ellos, "suscribiéndolos":

Haga click con el botón derecho en cualquier lugar dentro de la ventana Cotizaciones de Referencia, y elija "Catálogo de Instrumentos."

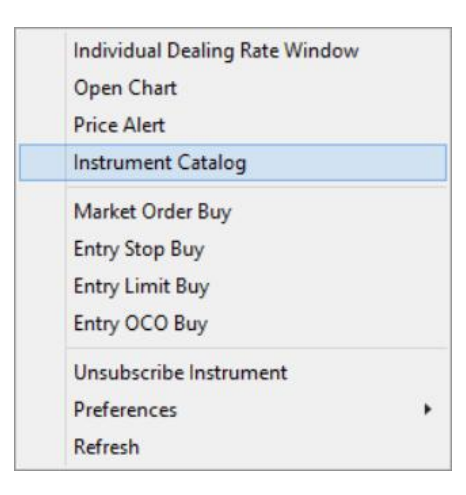

Esto desplegará el Catálogo de Instrumentos, el cuál contiene todos los instrumentos ofrecidos por GCI, organizados en folders por categorías. Los instrumentos a los que está suscrito se muestran con un icono cuadrado grande a su lado, mientras que los instrumentos a los que no está suscrito, se muestran con un icono más pequeño. En el listado de Índices que se muestra a continuación, podrá ver que el Russell 2000 y FTS 100 no están suscritos, mientras que todos los demás si están suscritos:

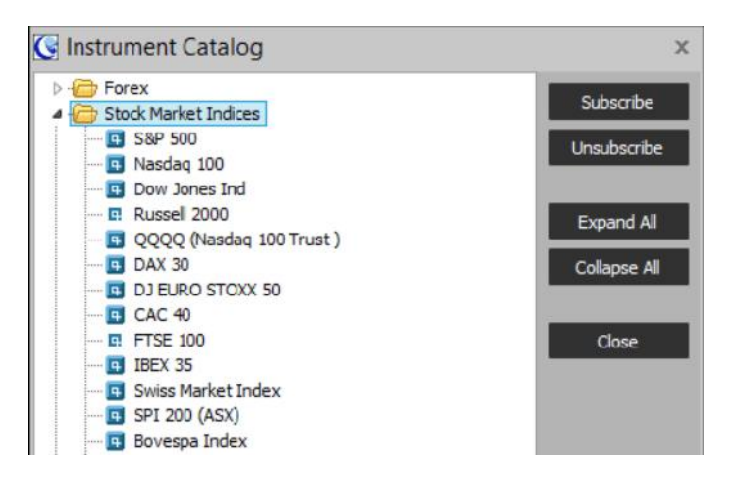

Para suscribirse a un instrumento, localícelo dentro de la carpeta, selecciónelo haciendo click en él y haga click en "Agregar". El instrumento ahora se incluirá en la lista de "Visibles" mostrando un icono más grande, por lo tanto se muestra en la ventana de cotizaciones de referencia para gráficos e inversión. Tenga en cuenta que hay una función "Encuentra instrumento" (Find Instrument) en la parte inferior del catálogo de instrumentos que puede utilizar.

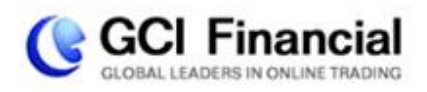

Si no puede añadir más, esto se debe a que ha alcanzado el límite de 100 instrumentos en su lista, necesita primero "Suprimir" uno o más instrumentos seleccionándolos del catálogo y haciendo click en "Suprimir". Podrá entonces agregar los que desea.

## **Uso de Gráficos**

La plataforma ActTrader de GCI ofrece gráficos ilimitados, con una variedad de características gráficas y prestaciones para inversión. Algunos gráficos han sido pre-configurados en su plataforma, pero usted puede cambiar el instrumento, intervalo de tiempo, tipo de gráfico, y muchos otros detalles. Al hacer click en la pestaña "Gráficos", verá cuatro gráficos. Al hacer click con el botón derecho en cualquiera de ellos se le mostrará un menú, como se muestra a continuación:

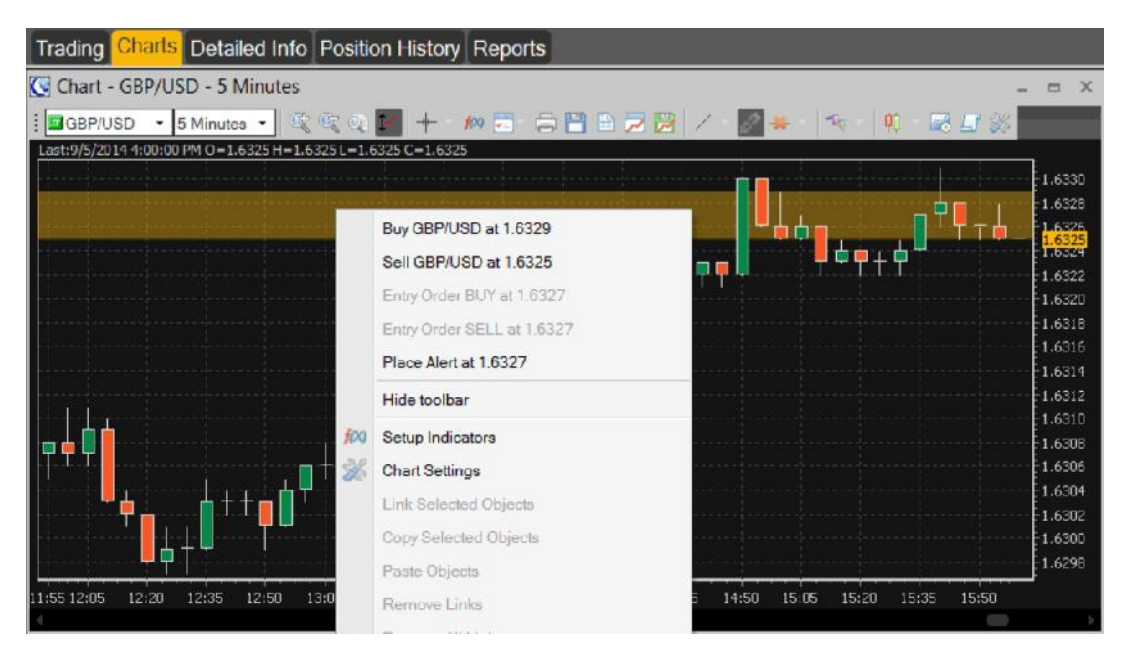

El gráfico anterior es un gráfico de velas de GBP/USD, con intervalos de 5 minutos. Puede cambiar el instrumento y el intervalo de tiempo utilizando los menús desplegables en la esquina superior izquierda.

Observe que el menú mostrado al hacer click con el botón derecho le permite operar desde el gráfico, o colocar órdenes Entry, dependiendo en qué parte dentro del gráfico haya hecho click. También puede colocar alertas de audio desde estos gráficos.

"Setup Indicators" le permite elegir entre una gran variedad de estudios técnicos e indicadores para ayudarle a tomar decisiones de inversión. Para una descripción detallada de cada indicador, consulte http://help.sysfx.com/documents/traders\_manual/4.7/en\_US/indicators.htm.

"Configuración de gráficos" le permite controlar los colores y detalles visuales, el tipo de gráfico, y las etiquetas para los ejes.

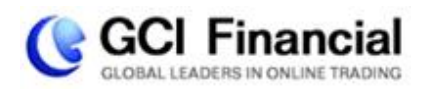

## **La búsqueda de la Volatilidad**

El mercado Forex está abierto las 24 horas del día, pero ¿cuáles son las mejores horas para obtener un beneficio?

A pesar de que el mercado de Forex está abierto las 24 horas del día, con excepción de los fines de semana, no todas las horas son igualmente buenas para invertir. La razón de que el mercado Forex esté abierto las 24 horas del día es que se compone de diferentes sesiones alrededor del mundo que cubren las 24 horas.

Mientras más mercados estén activos al mismo tiempo, más transacciones se ejecutan, y más acción de la que usted puede sacar partido.

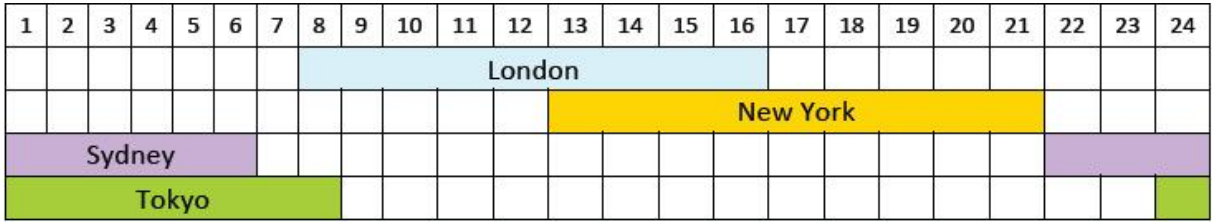

Horarios de inversión ("GMT" – Global Market Time – Horario Mundial del Mercado):

Debido a que la sesión del mercado de Londres es la más activa de las cuatro, las mejores horas para invertir son de 8:00 a 9:00 (GMT) y de 13:00 a 17:00 (GMT), porque es cuando la sesión de Londres se solapa con otras sesiones.

Recuerde - a pesar de tener la posibilidad de invertir las 24 horas del día, es mejor planear sus inversiones con el fin de captar la mejor acción y tener la oportunidad de maximizar sus beneficios y minimizar sus pérdidas.

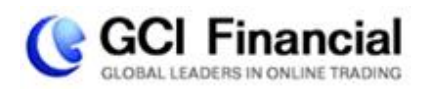

### **Uso de FXApps para Inversión Automatizada e Indicadores**

Desde la pestaña "Inicio" de su software ActTrader, haga click en "FXApps." Esto abrirá una ventana que le permite registrarse para una cuenta FXApps. El registro es gratis e instantáneo, y le dará acceso a descargas de programas automatizados de inversión, indicadores y otros scripts que se integran automáticamente con el software ActTrader. Muchas de estas aplicaciones son gratis, algunos están disponibles por una módica cuota.

Por ejemplo, usted puede hacer clic en "Short-Term Strategies" luego haga click en el texto "Bollinger Strategy". A continuación, obtener más detalles de esta estrategia y cómo funciona. Si quiere probarlo en su cuenta Demo, haga click en "Descargar gratis" (en este punto puede hacer click en Translate description para verlo en Español).

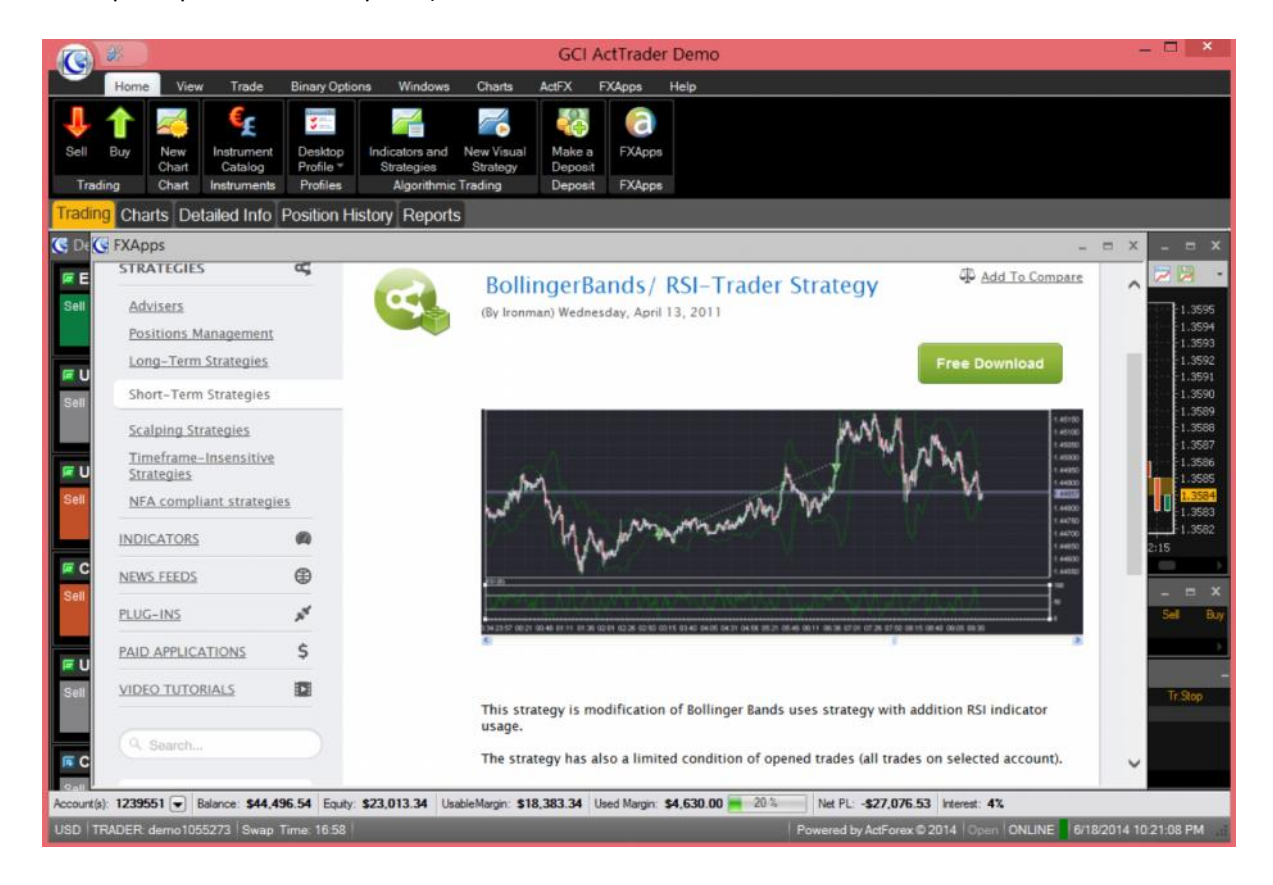

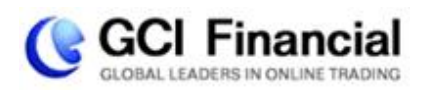

Para ejecutar la Estrategia, seleccione la pestaña "FXApps" en su software ActTrader, y haga click en "Indicadores y Estrategias". A continuación, verá una lista de todos los FXApps que ha descargado. Seleccione el que desea y haga click en la "T" mayúscula en verde dentro de la barra de acción en la parte superior ("Test Strategy"):

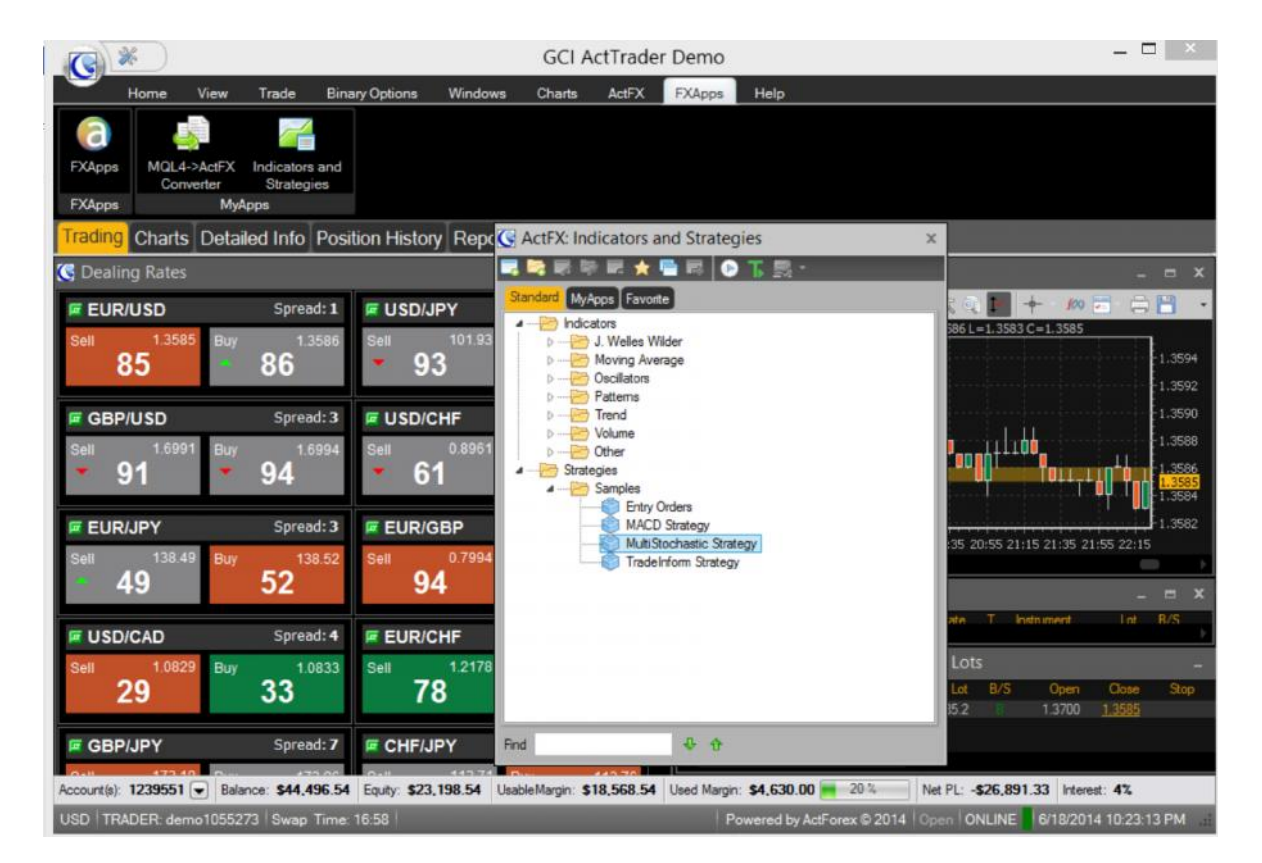

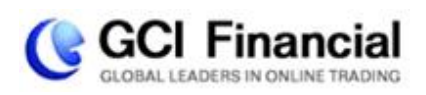

Se le presentará a continuación otra ventana donde podrá colocar tamaño en lotes y otras variables, y hacer click en "Start Testing."

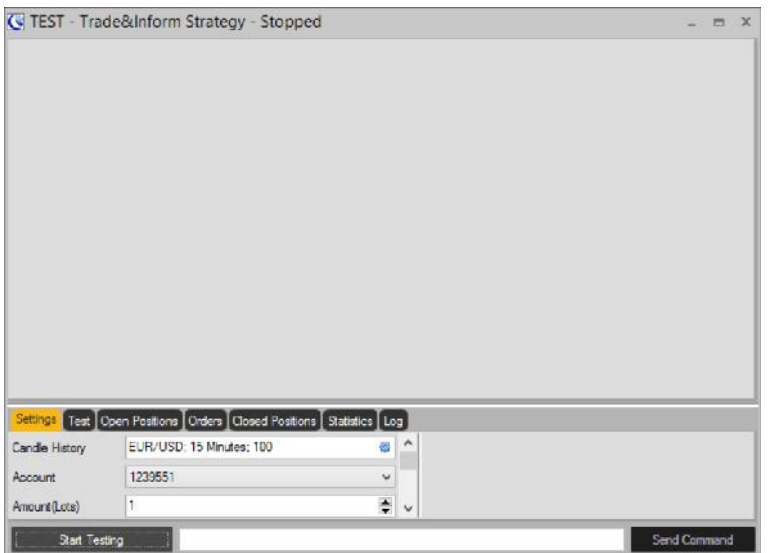

Todas estas FXApps están disponibles para su Cuenta Real también.

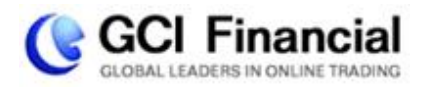

## **Glosario**

**Ask:** Precio al que el broker/dealer está dispuesto a vender. Igual a "Oferta".

**Balance o Saldo**: El valor de su cuenta sin incluir ganancias o pérdidas en posiciones abiertas.

**Bid:** Precio al que el broker/dealer está dispuesto a comprar. Es el precio al que usted puede vender. Igual a "Demanda"

**Spread o Spread de compra/venta ("Bid/Ask Spread"):** La distancia, generalmente en pips, entre el precio de compra y el precio de venta (Bid y Ask). Lo mejor para el inversor es que el spread sea lo más estrecho o ajustado posible.

**Drawdown o recorte:** Magnitud de la caída del valor de una cuenta, ya sea en % o en dólares, desde un pico hasta el siguiente valle. Por ejemplo, si la cuenta de un inversor aumenta de \$10.000 a \$20.000, baja después a \$15.000 y vuelve a subir hasta \$25.000, el inversor habrá tenido un recorte máximo de \$5.000 (incurrido cuando la cuenta bajó de \$20.000 a \$15.000) a pesar de que la cuenta nunca ha estado en una posición de pérdida desde el inicio.

**Equidad (Equity)**: Este representa el valor de mercado actual de su cuenta. Equity = Saldo + (ganancias no realizadas/pérdidas en posiciones abiertas).

**Forex:** Abreviatura de "Foreign Exchange". Se refiere generalmente al mercado de intercambio de divisas y/o a las propias divisas.

**Análisis Fundamental (Fundamental Analysis):** Valoraciones macro o estratégicas referentes al país del que se va a negociar una divisa, que se basan en toda la información disponible en el mercado, excepto en el precio. Por lo general, se tiene en cuenta el estado de la economía del país al que la moneda representa, su política monetaria y otra serie de elementos "fundamentales".

**Apalancamiento (Leverage):** Consiste en invertir en posiciones cuyo valor, expresado en múltiplos, excede el margen requerido para operar. Por ejemplo, si el valor teórico en el que se invierte (también conocido como "tamaño del lote" o "valor del contrato") es de \$100.000 y el margen requerido es de \$2.000, el apalancamiento se eleva a 50 veces (\$100.000/\$2.000).

**Limit:** Llamado también "Take Profit, T/P o Tomar beneficio". Orden de Compra cuando el mercado se sitúa por debajo de ese precio, o de Venta, cuando el mercado se mueve por encima del mismo.

**Liquidez:** Se dice del mercado con un elevado nivel de actividad y volumen. Es la eficiencia y rentabilidad con que una posición puede ser negociada o una orden ejecutada. Un mercado con mayor liquidez ofrecerá mayor cantidad de cotizaciones a spreads de compra/venta inferiores.

**Margen:** Cantidad de fondos necesarios en la cuenta del inversor para poder abrir una posición o mantener una posición abierta. Por ejemplo, un margen de un 1% significa que para una posición de \$100.000 el depósito mínimo es de \$1.000.

**Llamada de reposición de margen (Margin Call):** Exigencia del broker para depositar más fondos reponiendo el margen para poder mantener abierta una posición. Esto quiere decir que a veces una Llamada de reposición de margen del broker cerrará las posiciones con fondos insuficientes. Este procedimiento le permite al inversor evitar pérdidas mayores o un saldo deudor en su cuenta.

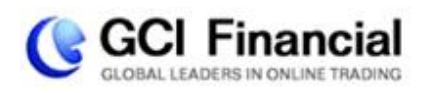

**Orden de Mercado (Market Order)**: Orden de compra al precio actual del mercado (al precio Ask).

**Oferta:** Precio al que el broker/dealer está dispuesto a vender. Igual a "Ask".

**Pip:** Variación mínima del precio de una divisa. En el mercado de futuros normalmente se habla de "ticks". Por ejemplo, en EURUSD, una variación del precio de 0,9015 a 0,9016 es un pip. En USDJPY, una oscilación de 128,51 a 128,52 es un pip.

**Roll over:** Cambio que experimentan los futuros cuando expira el contrato vigente y comienza uno nuevo.

**Spot Forex (Spot Foreign Exchange):** A menudo se le conoce como "mercado interbancario". Se refiere a las divisas negociadas entre dos partes, a menudo entre los principales bancos. Generalmente se invierte con margen y es el principal mercado de este sitio Web. Generalmente con mayor liquidez y más amplio que los futuros cambiarios, es utilizado sobre todo por instituciones y gestores de cartera profesionales.

**Stop:** También llamado "Stop Loss" o "S/L". Orden para comprar solo si el precio de mercado alcanza un precio superior específico, o para vender solo si el precio de mercado alcanza un precio inferior específico.

**Premium, Swap o Interés nocturno ("Cost of Carry"):** El coste, generalmente en dólares o pips por día, por mantener una posición abierta.

**Análisis Técnico (Technical Analysis):** Análisis de los factores que intervienen en los precios de los mercados de valores para determinar estrategias de inversión, independientemente de otros factores fundamentales.

**Tick:** Variación mínima del precio en los futuros o CFDs. En el mercado de divisas normalmente se habla de "pip". Por ejemplo, en Down Jones, una oscilación de 8845 a 8846 es un tick. En S&P 500, una variación de 902,50 a 902,51 es un tick.

**Margen disponible:** Cantidad su cuenta disponible como margen para nuevas posiciones. Margen Disponible = Equidad - Margen Utilizado.

**Margen Utilizado:** La cantidad que se necesita en su cuenta como margen para las posiciones abiertas. El margen requerido en ActTrader es de \$25 por lote. Por ejemplo, si usted tiene 3 lotes en posiciones abiertas, su margen utilizado es de 3 x \$25 = \$75. Tenga en cuenta que el margen no es un "cargo" y no se deduce de su cuenta de ninguna manera.

> **GCI Financial** www.gcitrading.com/es/ email: cuentas@gcitrading.com tels: **501 223 1124 / + 45 36 96 45 24**